### ―管理者編― 電子証明書の更新(有効期限内の操作)

#### 電子証明書の更新(管理者の操作)

電子証明書の有効期限は、取得日から1年間となっており、有効期限が 到来する前に更新が必要です。

電子証明書の更新期限は、有効期限の30日前と10日前の2回にわた ってご登録のメールアドレス宛てに電子メールでお知らせいたします。 電子証明書の有効期限日時を経過しますと、<mark>管理者ログイン</mark>ができなく なりますのでご注意ください。

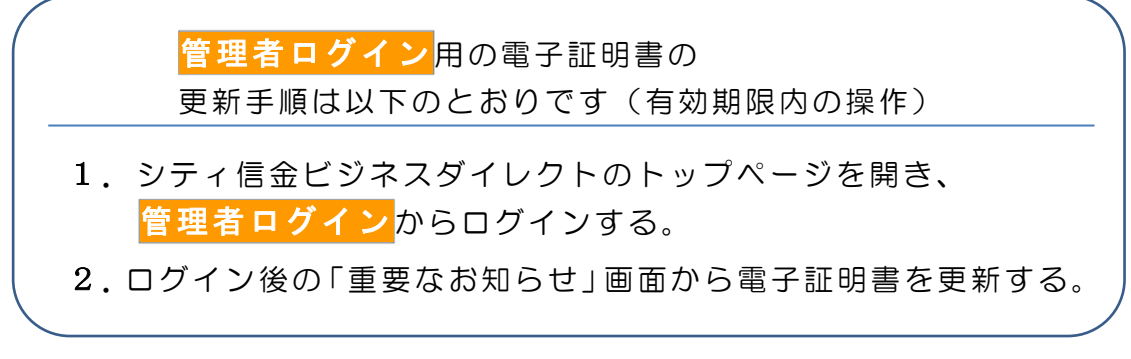

1.「お客様カード」をご用意ください。

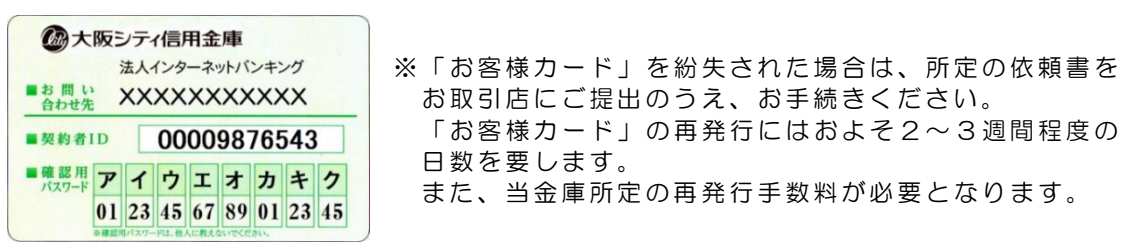

2.有効期限内の管理者の電子証明書がインストールされているパソコンで、 シティ信金ビジネスダイレクトを開いてください。

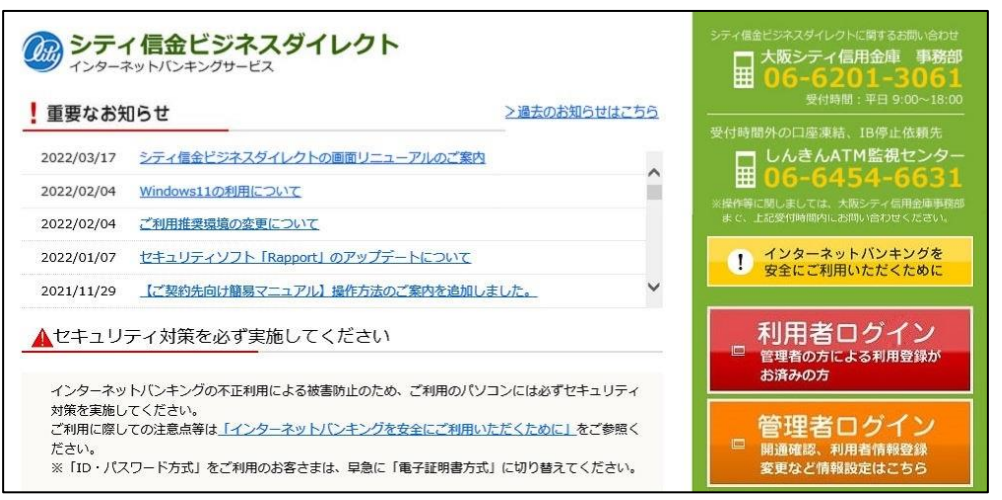

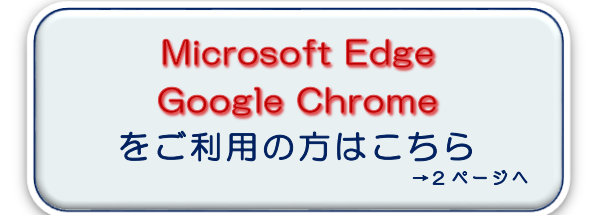

Microsoft Edge の <Internet Explorer モード> [をご利用の方はこちら](#page-5-0) → 6 ページへ

## 電子証明書の更新(有効期限内の操作)

<span id="page-1-0"></span>Microsoft Edge、Google Chrome [を利用した更新方法](#page-1-0)

3. 管理者ログイン<mark>をクリックし、</mark>電子証明書方式 管理者ログイン<mark>を</mark> クリックしてください。

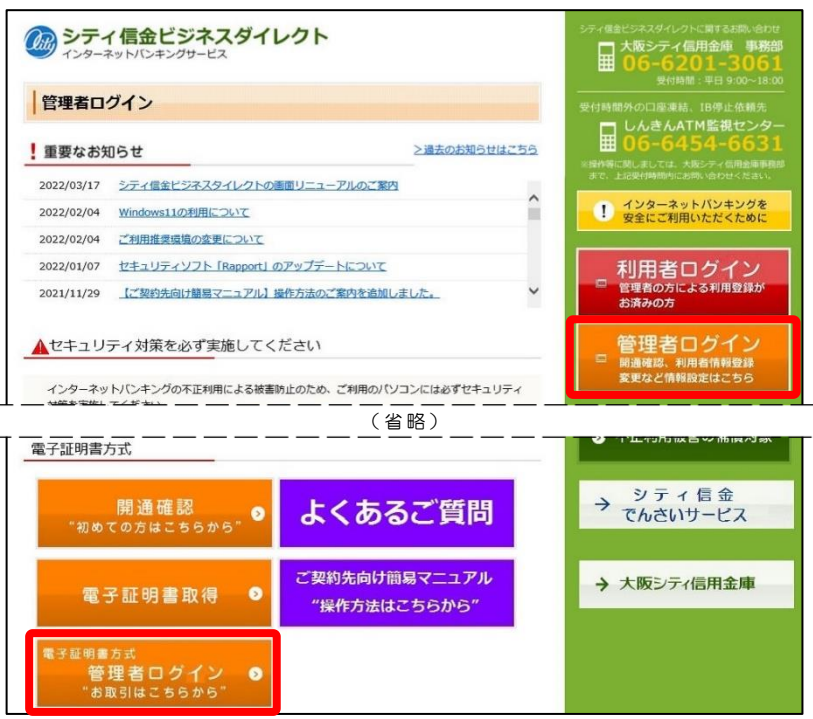

4. 管理者の電子証明書を選択し、OK をクリックしてください。

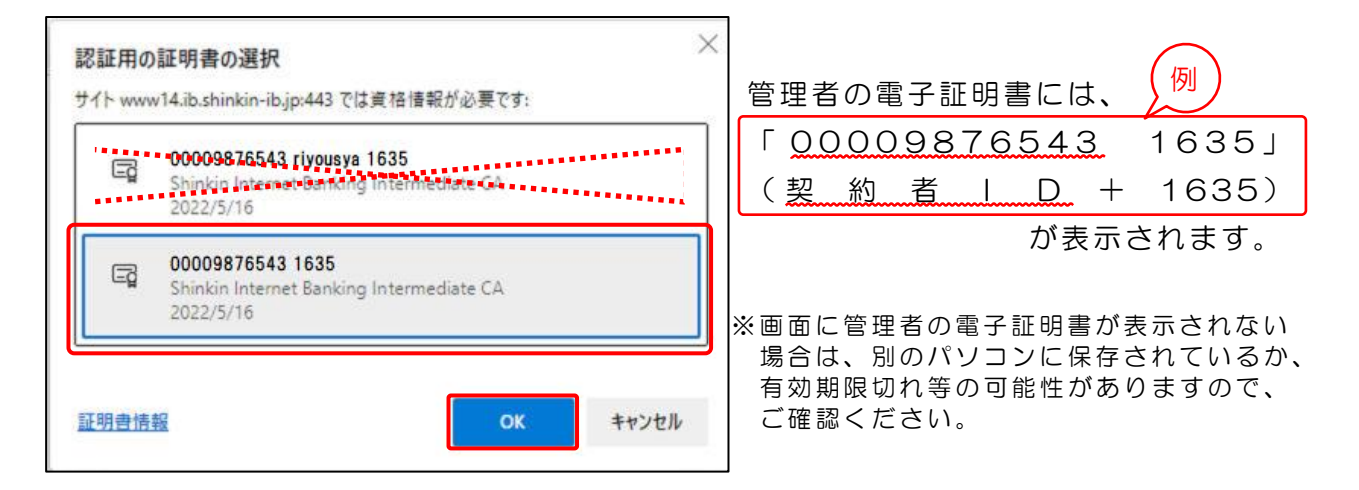

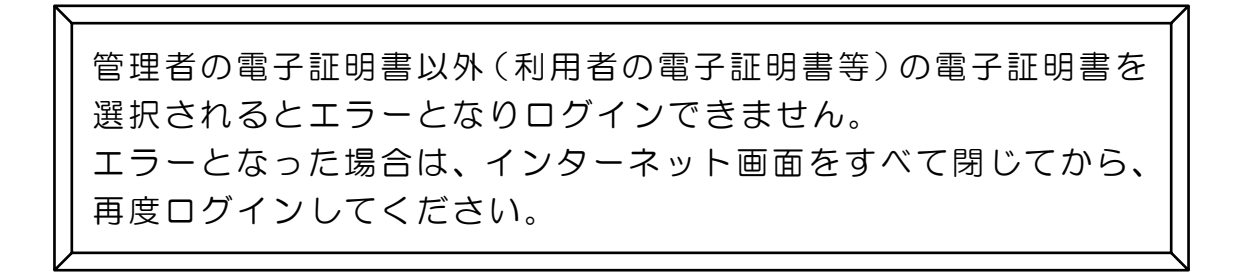

### **- 電子証明書の更新(有効期限内の操作)**

5. 許可をクリックしてください。

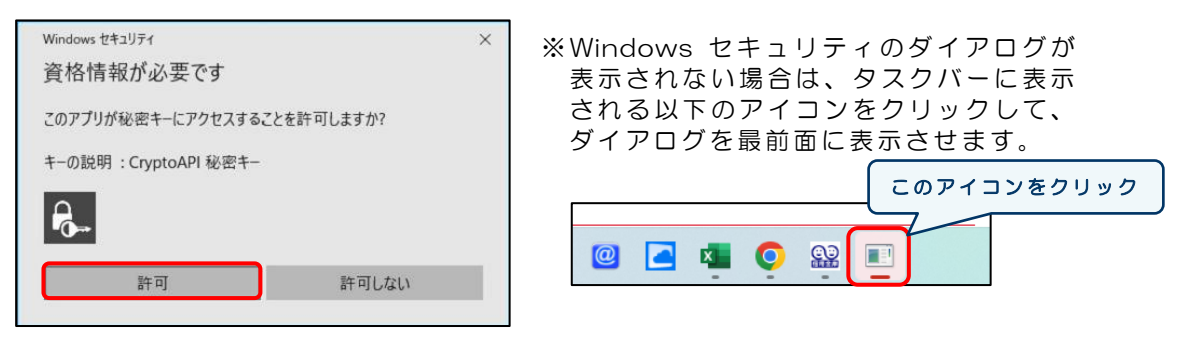

\*ご利用のパソコンによって表示されない場合もございます。

6. ご契約先暗証番号を入力し、ログインをクリックしてください。

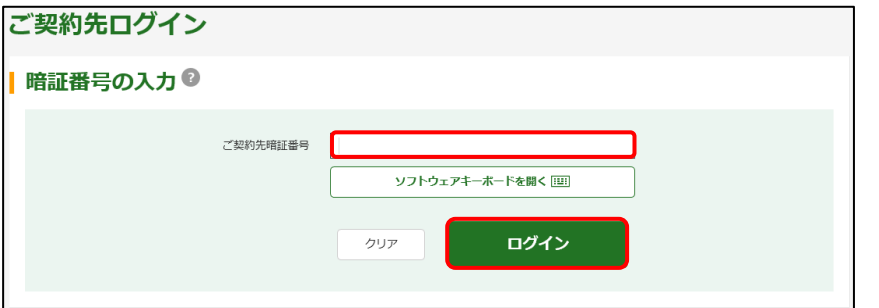

7.お客様カードに記載のある確認用パスワードを入力し、OK をクリック してください。

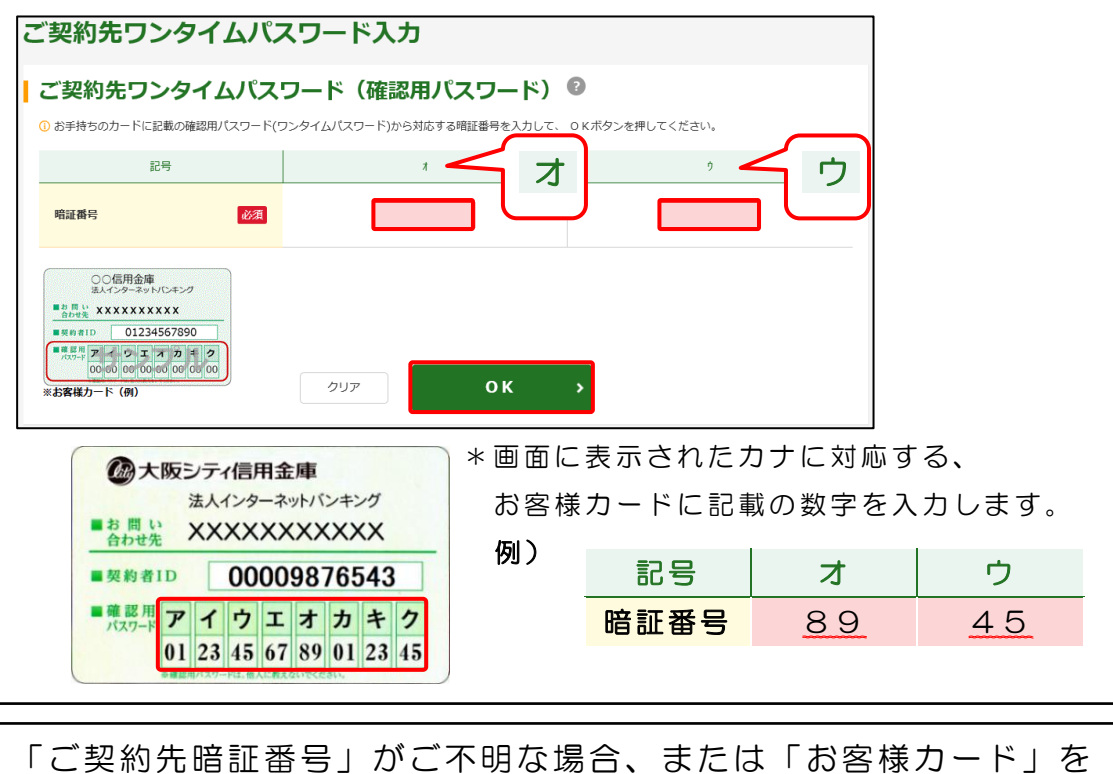

紛失された場合は、所定の依頼書をお取引店にご提出のうえ、お手 続きください。 なお、「お客様カード」の再発行には、およそ2~3週間程度の日数 を要します。また、当金庫所定の再発行手数料が必要となります。

### ―管理者編― 電子証明書の更新(有効期限内の操作)

8.「重要なお知らせ」ページの、 + 電子証明書の更新をお願いします を クリックし、> 電子証明書の更新はこちら をクリックしてください。

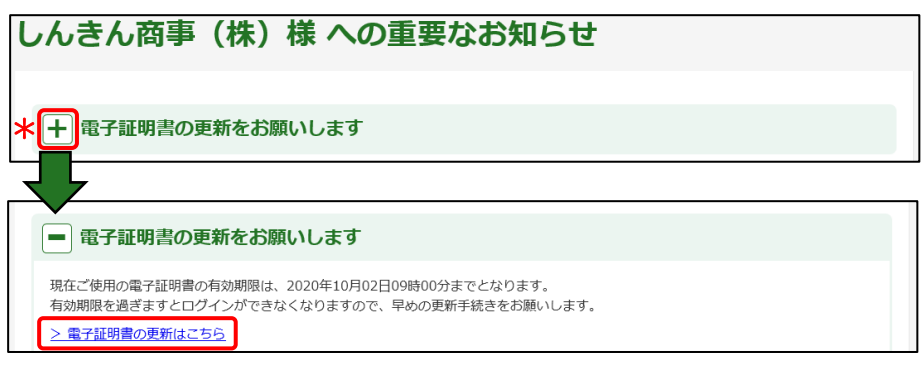

- 9.電子証明書取得アプリを利用して、電子証明書を更新します。
- (1) ダウンロード をクリックしてください。

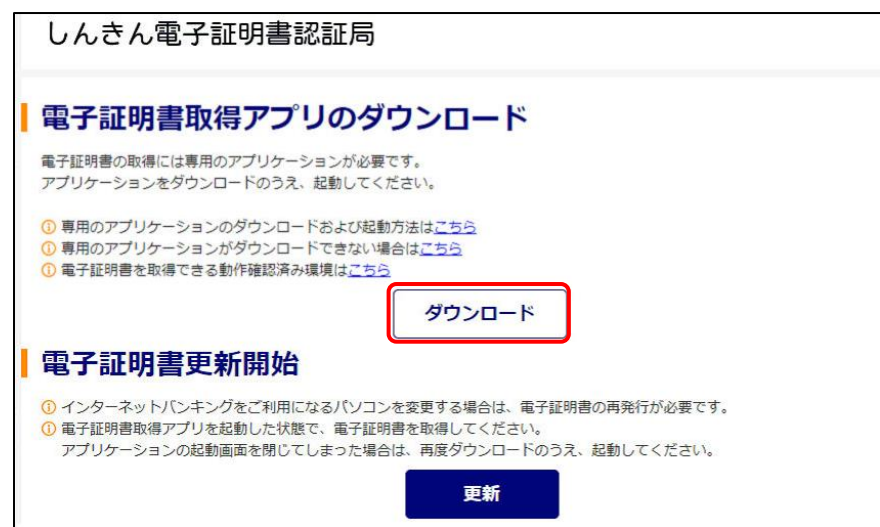

(2)ダウンロードされたアプリを起動します。

【Microsoft Edge の場合】

⇒ 画面右上に表示される<mark>開く</mark>をクリックします。

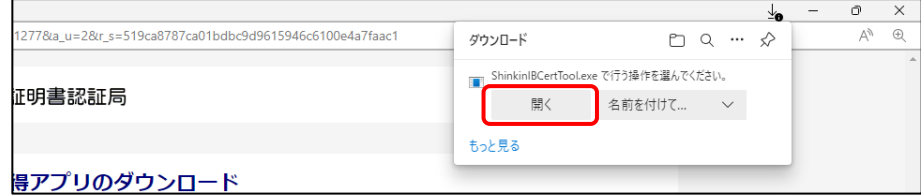

【Google Chrome の場合】

⇒ 画面左下に表示されるファイル (ShinkinIBCertTool.exe) をクリックします。

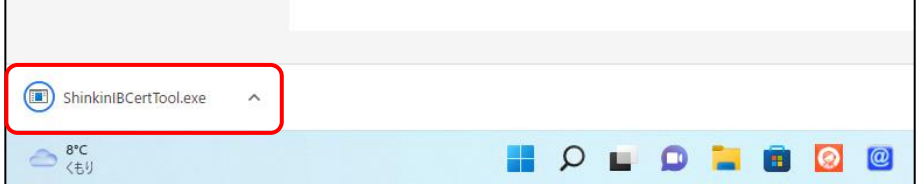

電子証明書の更新(有効期限内の操作)

(3)電子証明書取得アプリが起動していることを確認してください。

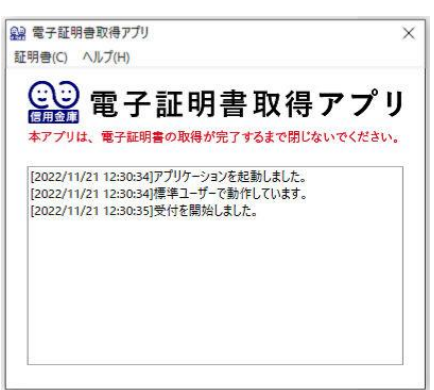

※電子証明書取得アプリのダウンロードおよび 起動 がで きな い場 合は、[Microsoft](#page-5-0) Edge の <Internet [Explorer](#page-5-0) モード>を利用した [更新](#page-5-0) 方法(P6~)をご 参照 くだ さい 。

10.電子証明書取得アプリが起動していることを確認のうえ、<mark>更新</mark>を クリックしてください。

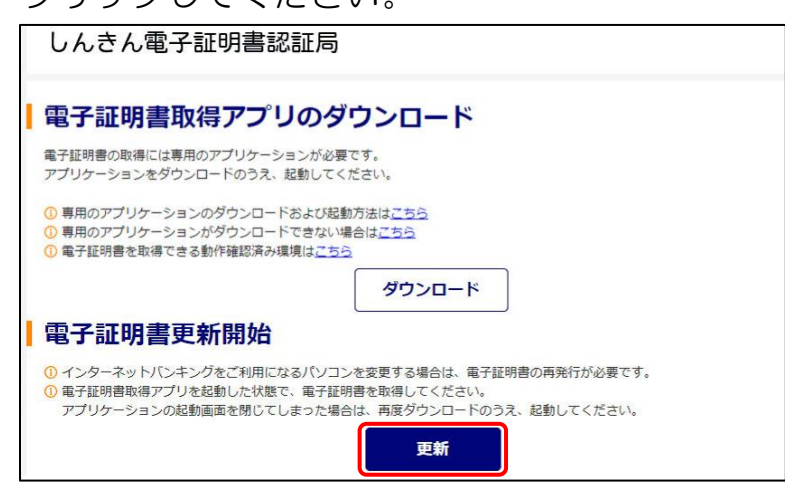

11.「電子証明書 更新完了」が表示されましたら更新操作は完了です。 閉じる をクリックし、電子証明書取得アプリを閉じてください。

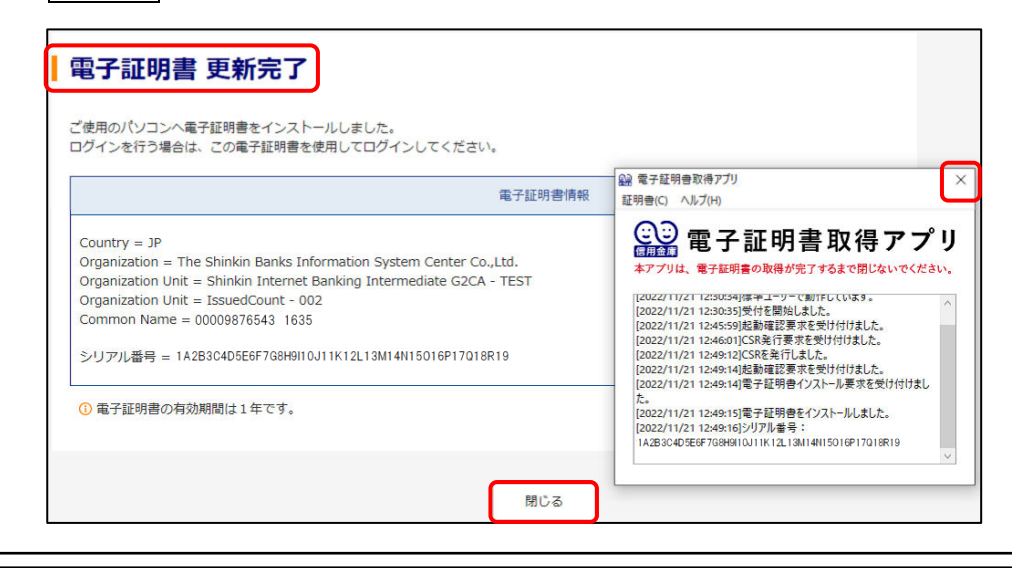

電子証明書の更新中に「電子証明書取得アプリ」を閉じられた場合は、 エラーとなり電子証明書が正しくインストールされません。 エラーとなった場合は、電子証明書の再発行手続きが必要となります ので、所定の依頼書をお取引店にご提出のうえ、お手続きください。

# **電子証明書の更新(有効期限内の操作)**

#### <span id="page-5-0"></span>Microsoft Edge のくInternet Explorer モード>[を利用した更新方法](#page-5-0)

- 3.Microsoft Edge の Internet Explorer モードを有効にします。
- (1)シティ信金ビジネスダイレクトを開いてください。

右上の… をクリックし「Internet Explorer モードで再読み込みする」 をクリックしてください。

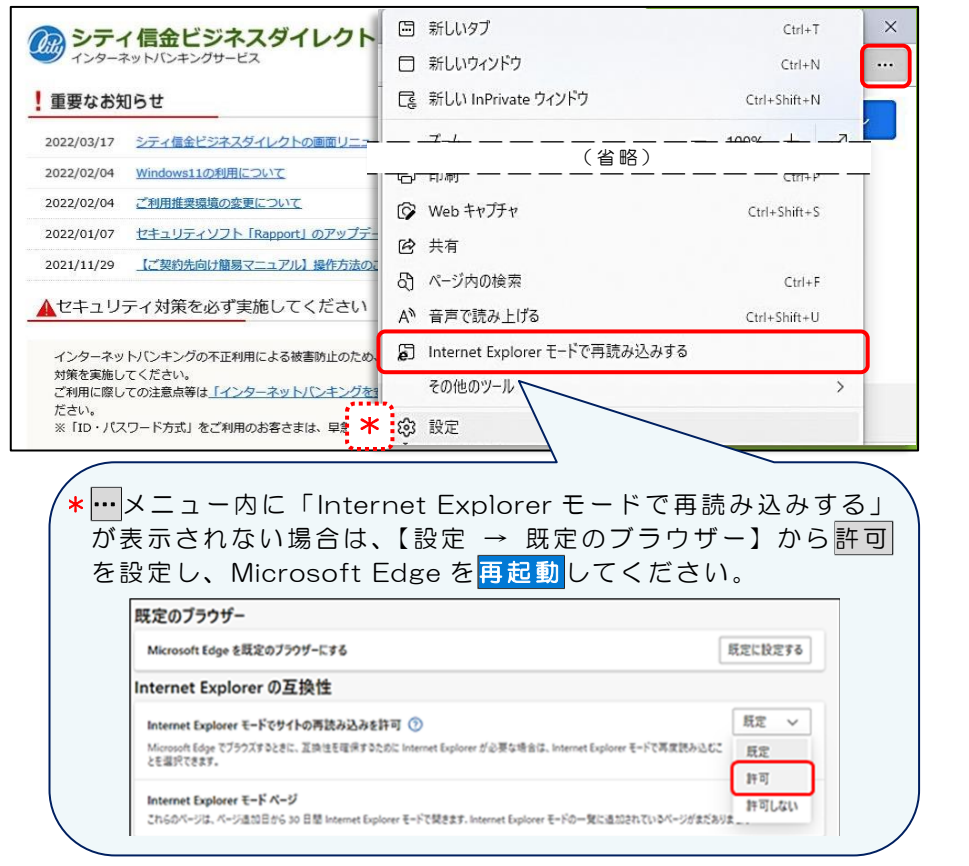

(2)「このページは Internet Explorer モードで開かれています」と 表示されましたら<mark>完了</mark>をクリックしてください。

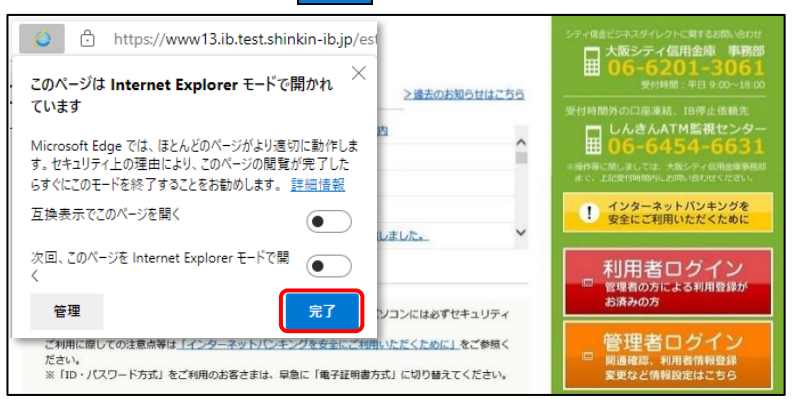

Internet Explorer モードを利用した電子証明書の更新操作は Google Chrome では利用できません。 この方法で更新する場合は Microsoft Edge をご利用ください。 なお、Internet Explorer モードを有効にできない場合は、[Microsoft](#page-1-0)  Edge、Google Chrome [を利用した更新方法](#page-1-0)(P2~)をご参照ください。

## ー 電子証明書の更新(有効期限内の操作

4. 管理者ログインをクリックし、電子証明書方式 管理者ログインを クリックしてください。

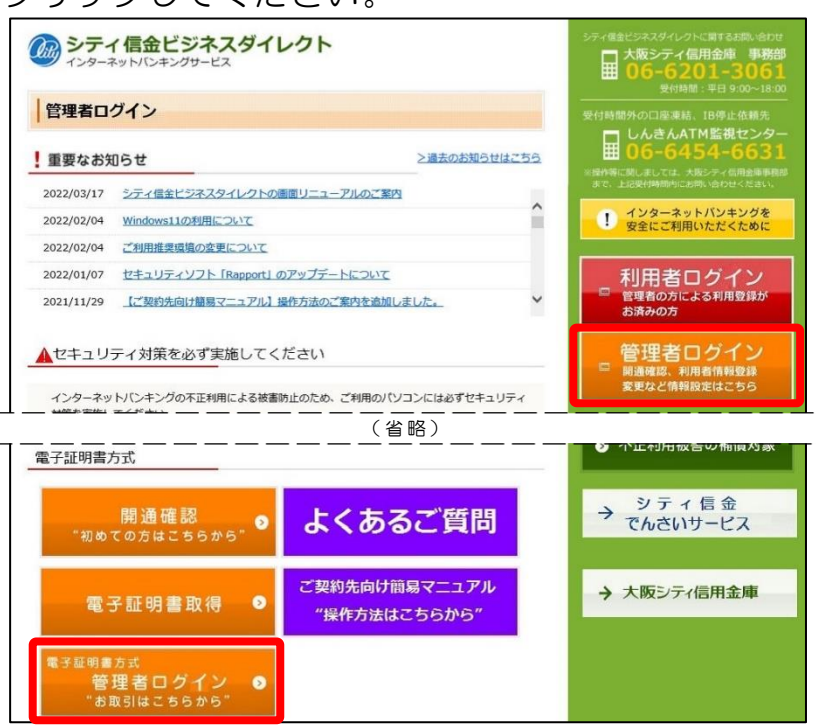

5. 管理者の電子証明書を選択し、OK をクリックしてください。

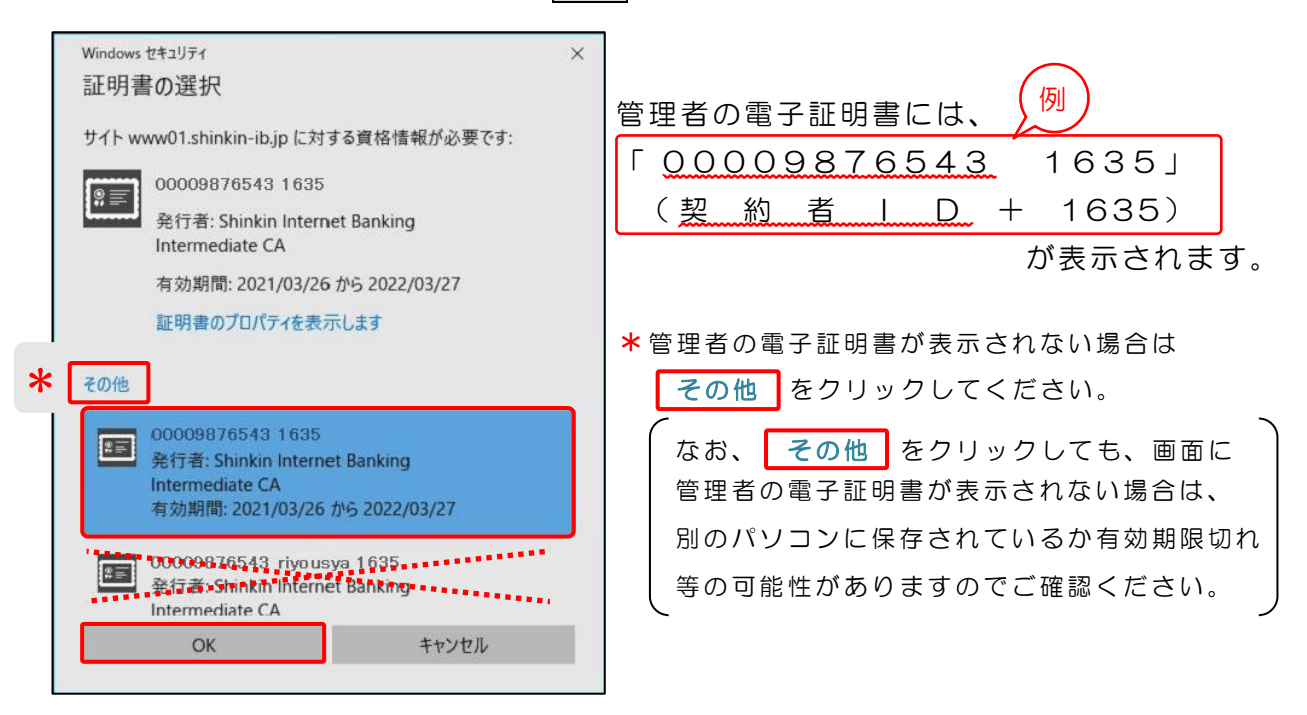

管理者の電子証明書以外(利用者の電子証明書等)の電子証明書を 選択されるとエラーとなりログインできません。 エラーとなった場合は、インターネット画面をすべて閉じてから、 再度ログインしてください。

## ―管理者編― 電子証明書の更新(有効期限内の操作)

6. 許可をクリックしてください。

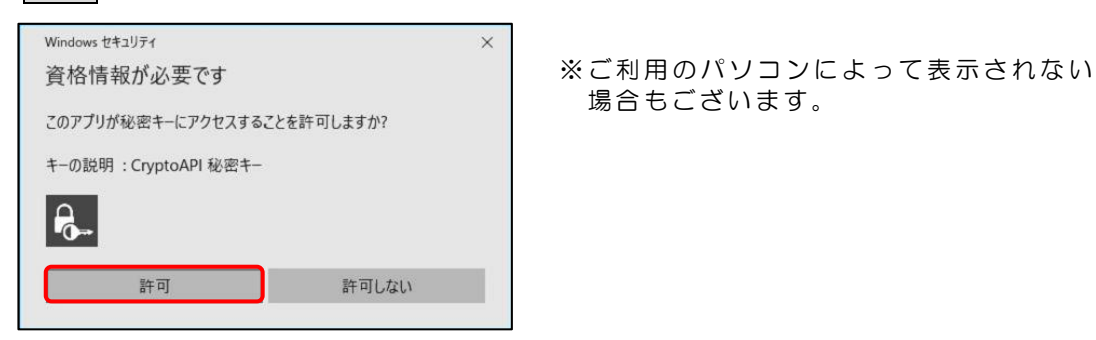

7. ご契約先暗証番号を入力し、 ログイン をクリックしてください。

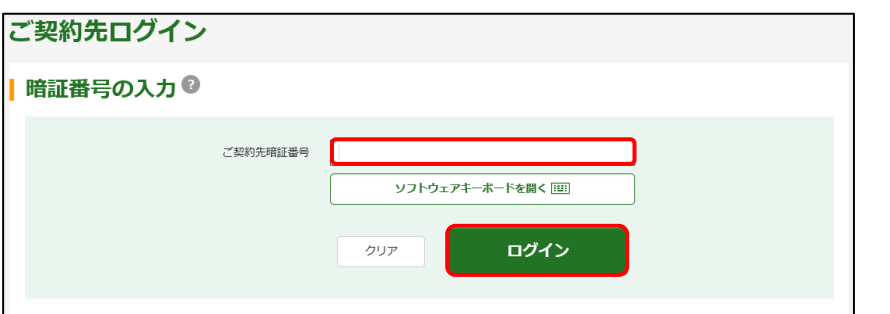

8.お客様カードに記載のある確認用パスワードを入力し、OK をクリック してください。

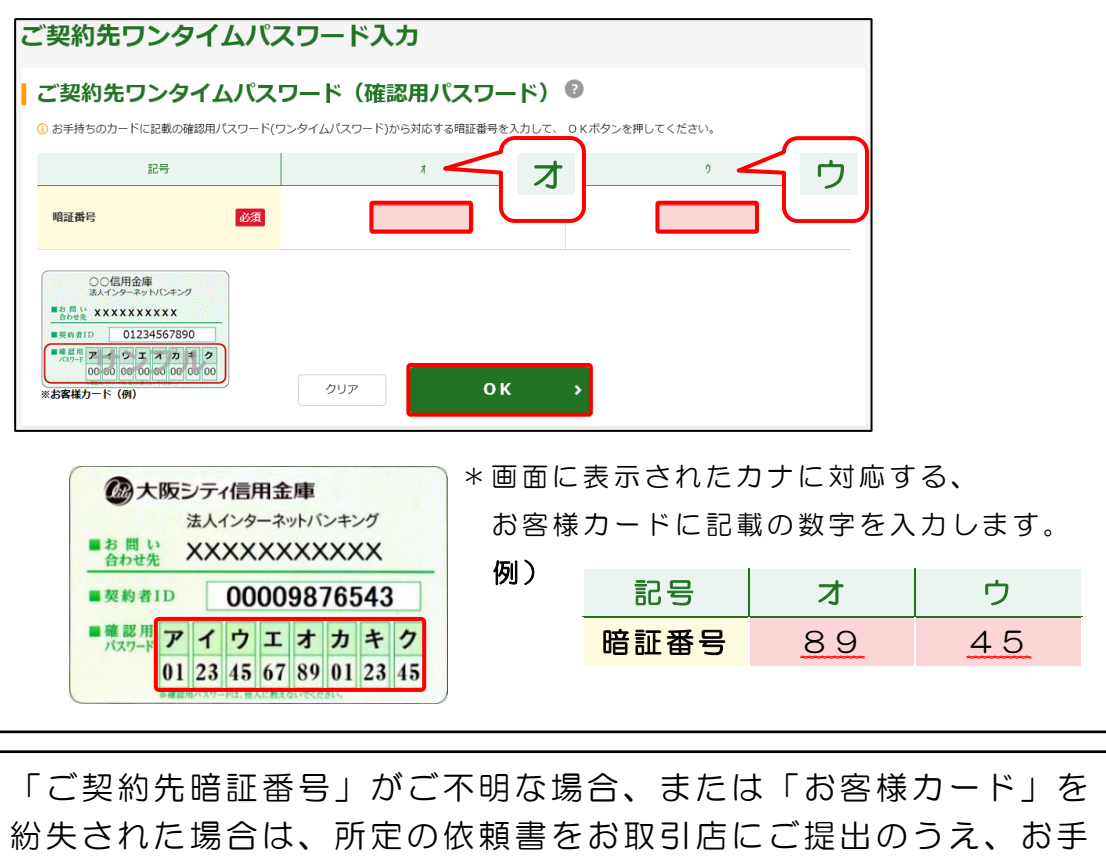

続きください。 なお、「お客様カード」の再発行には、およそ2~3週間程度の日数 を要します。また、当金庫所定の再発行手数料が必要となります。

### 管理者編― 電子証明書の更新(有効期限内の操作)

9.「重要なお知らせ」ページの、 + 電子証明書の更新をお願いします を クリックし、> 電子証明書の更新はこちら をクリックしてください。

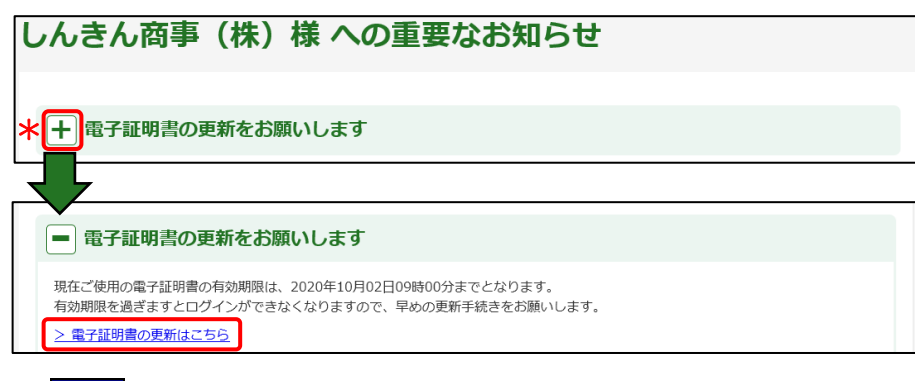

#### 10. 更新 をクリックしてください。

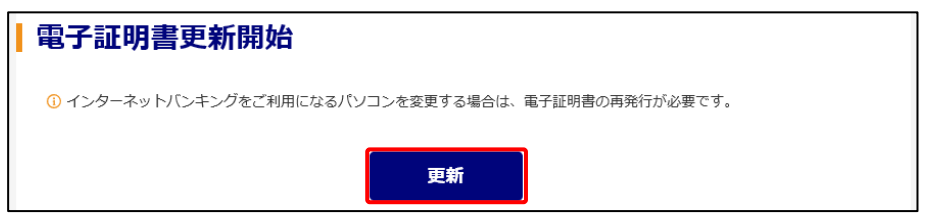

11.「Web アクセスの確認」画面が表示されますので、はいをクリック してください。

「電子証明書 更新完了」が表示されましたら更新操作は完了です。

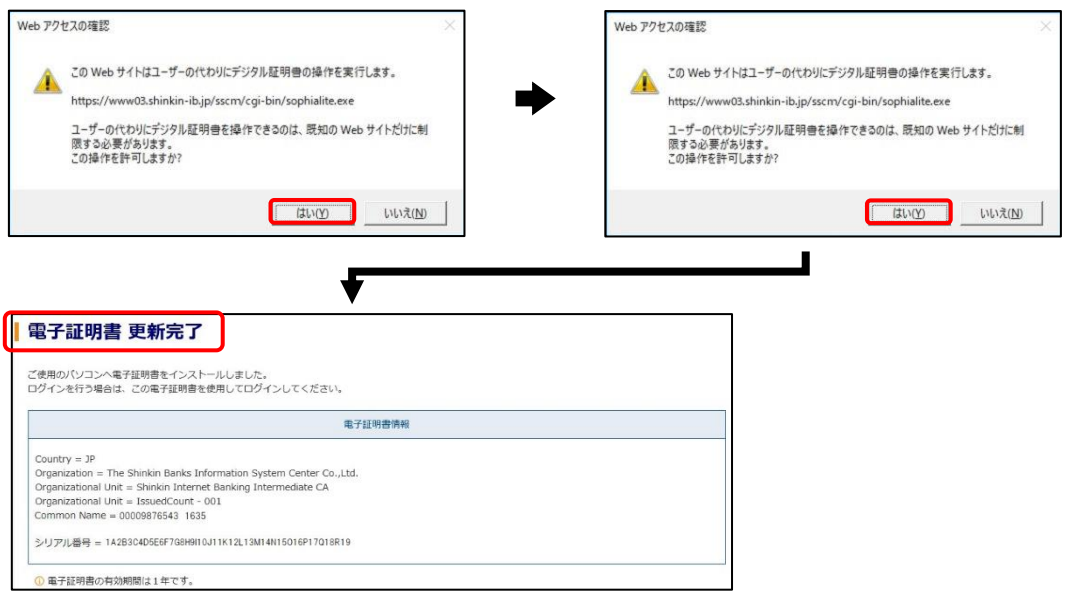

\*Microsoft Edge の Internet Explorer モードでは、各種取引はできません。 電子証明書の更新操作が完了しましたら、Internet Explorer モードを終了 のうえ各種取引を行ってください。

電子証明書の更新中に いいえ(N) をクリックされますと、電子証明書 が正しくインストールされません。 電子証明書が正しくインストールされなかった場合は、電子証明書の 再発行手続きが必要となりますので、所定の依頼書をお取引店にご提 出のうえ、お手続きください。